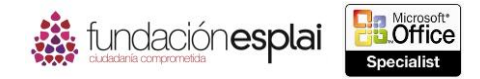

## **4.2. RESUMIR DATOS UTILIZANDO FUNCIONES.**

Las fórmulas de Excel pueden estar formadas por valores que se escriben, valores a los que se hace referencia (referencias a celdas, rangos con nombre, objetos con nombre), operadores matemáticos y funciones que en última instancia estructuran y controlan la fórmula. Una función puede considerarse un servicio proporcionado por Excel para llevar a cabo una tarea específica. Esta tarea puede ser realizar una operación matemática, tomar una decisión basada en factores específicos o realizar una acción en algún texto. Una función siempre se expresa con el nombre de la función seguido por un conjunto de paréntesis, por ejemplo, SUMA (). En la mayoría de las funciones los argumentos (variables) que están dentro de los paréntesis, le dicen a la función qué hacer o identifican los valores para que la función trabaje. Un argumento puede ser un valor que se escribe, una referencia a una celda o a un rango, un rango u objeto con nombre o incluso otra función. El número y el tipo de argumentos varían dependiendo de la función que se utilice. Es importante entender la sintaxis de las funciones más frecuentes y saber introducir correctamente sus argumentos. Por suerte, no tienes que memorizarlos todos; Excel posee una función para completar las fórmulas que te ayudará a seleccionar el nombre correcto de la función y escribir los argumentos necesarios con la sintaxis correcta.

Seguramente la fórmula más utilizada en Excel (y puede que la más sencilla de entender) es la función SUMA (). Esta función devuelve el valor total de un conjunto de números. En lugar de añadir individualmente los valores de todas las celdas a un total, utiliza esta función para realizar esta tarea. La tabla 4.2 que aparece a continuación describe el propósito de cada una de las funciones que puedes utilizar para resumir datos de un conjunto de celdas y el tipo de argumentos que aceptan las funciones.

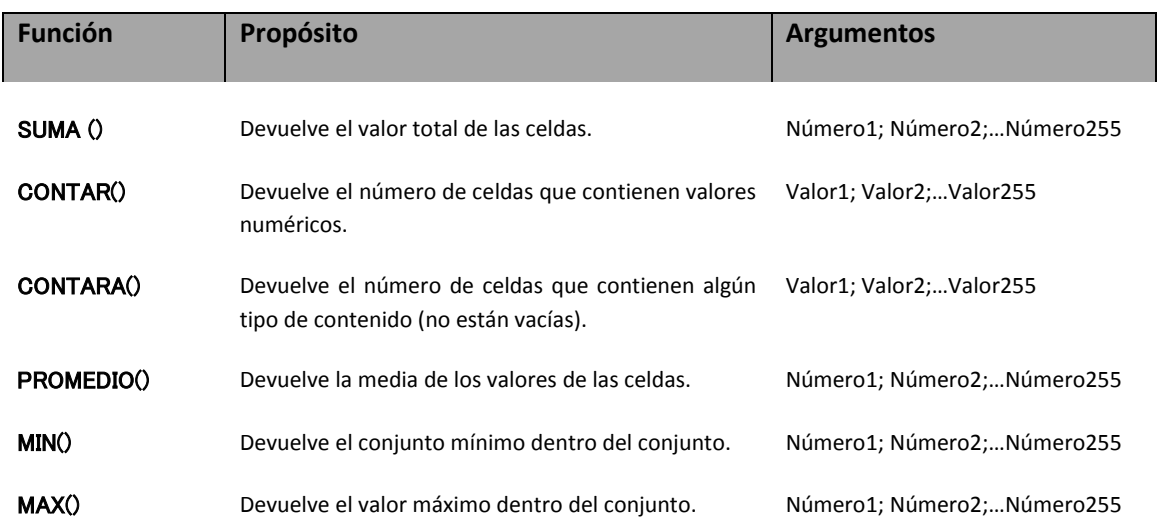

**Tabla 4.2.** Funciones para resumir datos y sus argumentos.

**Truco:** Los resultados de las funciones PROMEDIO (), CONTAR () Y SUMA () aparecen por defecto en la Barra de estado al seleccionar varias celdas (contiguas o separadas) que contienen valores numéricos. También puedes (opcionalmente) ver los valores de CONTAR (), MÁX () y MÁX ().

Cada una de estas funciones podrá tener hasta 255 argumentos, ya sean números o valores, de la siguiente forma:

80

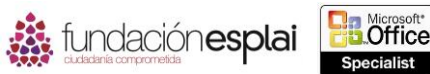

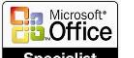

- directamente en la fórmula, una representación en texto (un número entre comillas), una $\;\;\,81$  Un argumento que se especifica como un número puede ser un número que se escribe referencia a una celda o a un rango, o una referencia con nombre. La función ignora cualquier celda que contenga texto que no pueda convertirse en un número, que esté vacía o que contenga un error.
- Un argumento que se especifica como un valor puede ser cualquier tipo de valor. Por ejemplo, la función CONTAR () evalúa cualquier tipo de valor y devuelve el recuento sólo de aquellos que identifica como números, mientras que la función CONTARA () evalúa cualquier tipo de valor y devuelve el recuento de todos aquellos que no estén en blanco.

Puedes escribir argumentos directamente en la estructura de la fórmula, a través del cuadro de diálogo de la interfaz, haciendo clic en las celdas para seleccionarlas o arrastrando para seleccionar rangos (véase la figura 4.3).

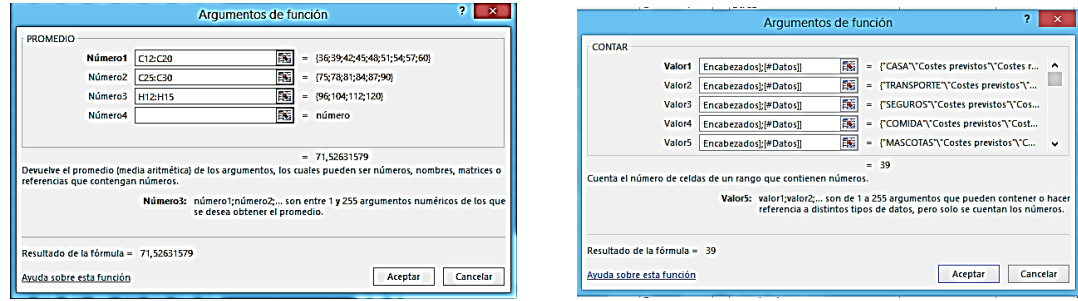

**Figura 4.3.** Cuadro de diálogo Argumentos de función.

Para sumar valores:

- Escribe la siguiente fórmula en la celda o en la Barra de fórmula (es posible incluir hasta 255 números que pueden tener la forma de referencias a celdas o números específicos): = SUMA (número1; (número2); (número3);…)
- Haz clic en la flecha del botón **Autosuma** (no en el botón) situado en el grupo Biblioteca de funciones de la ficha Fórmulas y selecciona Suma. Selecciona o escribe los argumentos numéricos que vas a sumar y pulsa la tecla **Intro**.
- Haz clic en el botón **Autosuma** (no en la flecha) situado en el grupo Biblioteca de funciones y pulsa la tecla **Intro** para aceptar el rango lógico de valores seleccionados por Excel (el rango que está inmediatamente por encima o a la izquierda de la celda activa).
- Haz clic en el botón **Autosuma**. Haz clic o arrastra para seleccionar los valores de entrada (pulsa y mantén pulsada la tecla **Control** para seleccionar varias celdas o rangos) y pulsa la tecla **Intro.**
- O bien:
- 1. Haz clic en el botón **Matemáticas y trigonométricas** situado en el grupo Biblioteca de funciones de la ficha Fórmulas y selecciona SUMA.
- 2. En el cuadro de diálogo Argumentos de función (después haz clic en **Aceptar**):
- Escribe o selecciona el primer número en Número 1.
- Escribe o selecciona números adicionales (hasta un total de 255 argumentos) en Número 2 y en los campos siguientes.

Para contar celdas que contengan valores numéricos:

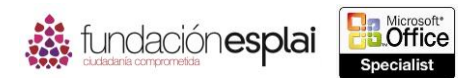

 Escribe la siguiente fórmula en la celda o en la Barra de fórmulas (hasta 255 referencias a celdas o rango de datos):

82

 $=$  CONTAR (valor1; (valor2); (valor3); $\cdots$ )

 Haz clic en la flecha del botón **Autosuma** situado en el grupo Biblioteca de funciones y selecciona Contar números. Selecciona o escribe el nombre de las celdas que vayas a contar y pulsa la tecla **Intro.**

O bien:

- 1. Haz clic en el botón **Más funciones** situado en el grupo Biblioteca de funciones y selecciona Estadísticas > CONTAR.
- 2. En el cuadro de diálogo Argumentos de función (después haz clic en **Aceptar**):
- Escribe o selecciona el primer rango de datos en Valor 1.
- Escribe o selecciona rangos de datos adicionales (hasta un total de 255 argumentos) en Valor 2 y en los campos siguientes.

Para contar celdas que no están vacías:

 Escribe la siguiente fórmula en la celda o en la Barra de fórmulas (hasta 255 referencias a celdas o rangos de datos):

 $=$  CONTARA (valor1; (valor2); (valor3);…).

O bien:

- 1. Haz clic en el botón **Más funciones** situado en el grupo Biblioteca de funciones y selecciona Estadísticas> CONTARA.
- 2. En el cuadro de diálogo Argumentos de función (después haz clic en **Aceptar**):
- Escribe o selecciona el primer rango de datos en Valor 1.
- Escribe o selecciona rangos de datos adicionales (hasta un total de 255 argumentos) en Valor 2 y en los campos siguientes.

Para calcular la media en un rango de datos:

- Escribe la siguiente fórmula en la celda o en la Barra de fórmulas (hasta 255 referencias a celdas por rangos de datos):
	- = PROMEDIO (número1; (número2); (número3);…).
- Haz clic en la flecha del botón **Autosuma** situado en el grupo Biblioteca de funciones y selecciona Promedio. Selecciona o escribe las celdas con las que quieres hacer la media y pulsa la tecla **Intro.**

**O bien:**

- 1. Haz clic en el botón **Más funciones** situado en el grupo Biblioteca de funciones y selecciona Estadísticas> promedio.
- 2. En el cuadro de diálogo Argumentos de función (después haz clic en **Aceptar**):
- Escribe o selecciona el primer rango de datos en Número 1.
- Escribe o selecciona rangos de datos adicionales en Número 2 y en los campos siguientes (hasta un total de 255 argumentos).

Para devolver el valor más bajo en un rango de datos:

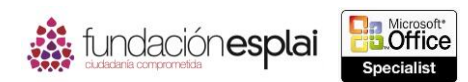

- Escribe la siguiente fórmula en la celda o en la Barra de fórmula (hasta 255 referencias a celdas o rangos de datos):
	- = MÁX (Número uno; (Número dos); (Número tres);…).
- Haz clic en la flecha del botón **Autosuma** situado en el grupo Biblioteca de funciones y selecciona MÁX. Selecciona o escribe el nombre de las celdas que vas a evaluar y pulsa la tecla **Intro.**

**O bien:**

- 3. Haz clic en el botón **Más funciones** situado en el grupo Biblioteca de funciones y selecciona Estadísticas> MÁX.
- 4. En el cuadro de diálogo Argumentos de función (después haz clic en **Aceptar**):
- Escribe o selecciona el primer rango de datos en Número 1.
- Escribe o selecciona rangos de datos adicionales (hasta un total de 255 argumentos) en Número 2 y los campos siguientes.

Para devolver el valor más Alto en un rango de datos:

 Escribe la siguiente fórmula en la celda o en la Barra de fórmula (hasta 255 referencias a celdas o rangos de datos):

= MÁX (Número1; (Número2); (Número3);…).

 Haz clic en la flecha del botón **Autosuma** situado en el grupo Biblioteca de funciones y selecciona MÁX. Selecciona o escribe el nombre de las celdas que vas a evaluar y pulsa la tecla **Intro.**

**O bien:**

- 1. Haz clic en el botón **Más funciones** situado en el grupo Biblioteca de funciones y selecciona Estadísticas> MÁX.
- 2. En el cuadro de diálogo Argumentos de función (después haz clic en **Aceptar**):
- Escribe o selecciona el primer rango de datos en Número 1.
- Escribe o selecciona rangos de datos adicionales (hasta un total de 255 argumentos) en Número 2 y los campos siguientes.

## *Ejercicios.*

Los archivos necesarios para realizar estos ejercicios están situados en la carpeta MOSExcel2013\Objetivo4. Guarda los resultados de los ejercicios en la misma carpeta.

- $\triangleright$  Realiza las siguientes tareas en la hoja de cálculo resumen del libro Excel  $4 2a$ :
- Crea una fórmula en la celda B18 que devuelva el número de celdas que no están vacías en el rango Período.
- Crea una fórmula en la celda C18 que devuelva el valor medio del rango Ventas.
- Crea una fórmula en la celda D5 que devuelva el valor más bajo de Ventas para el período Otoño.
- $\triangleright$  Realiza las siguientes tareas en la hoja de cálculo Ventas por Estado del libro Excel\_4-2b:
- Crea Subtotales para el número de ventas primero por Período y después por Estado.
- Encuentra las ventas medias por Período y después por Estado.
- Encuentra los valores máximos y mínimos por Período y después por Estado.